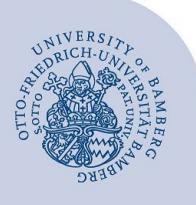

# **Komprimierung von PDF-Dokumenten**

Zur Komprimierung wird hier Adobe Acrobat verwendet, welches auf jedem Computer an der Universität Bamberg installiert ist, der zentral vom IT-Services eingerichtet wurde und betreut wird.

# **1 Vorbereitung**

#### **1.1 Erster Schritt: Speichern als**

Um das geöffnete PDF-Dokument zu komprimieren, klicken Sie links oben **auf Datei**. Dort navigieren Sie zu dem Unterpunkt **Speichern als**.

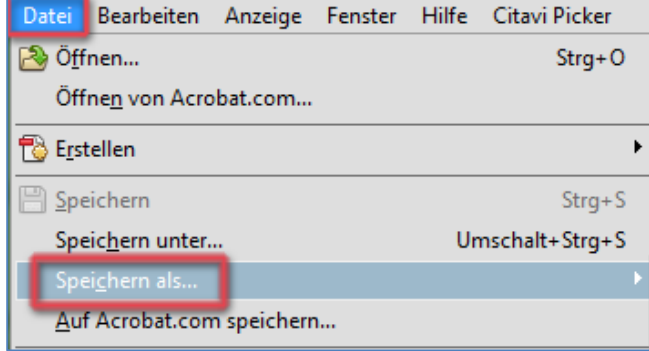

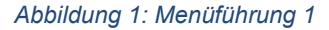

## **1.2 Zweiter Schritt: PDF mit reduzierter Größe**

Als nächstes wählen Sie den Unterpunkt **PDF mit reduzierter Größe**.

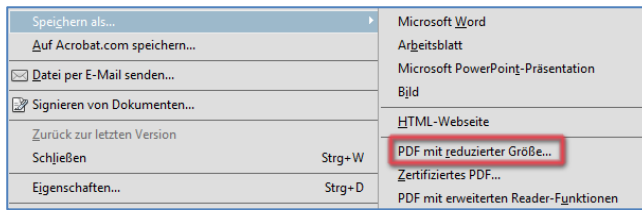

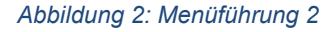

## **2 Komprimierungsgrad/Speichern**

### **2.1 Erster Schritt: Auswahl Komprimierungsgrad**

In dem nun auftauchenden Fenster wählen Sie den Komprimierungsgrad aus. Der höchste Grad ist hier **Adobe Acrobat 10.0 und höher**.

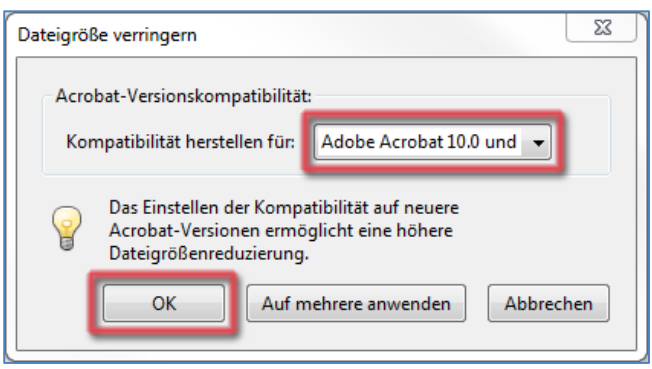

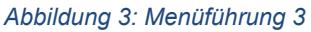

Wichtig: Wenn Sie einen höheren Komprimierungsgrad einstellen, können ältere Versionen von Adobe Acrobat das PDF-Dokument nicht öffnen.

## **2.2 Datei komprimiert speichern**

Wählen Sie zum Schluss einen Speicherort aus und geben der Datei, wenn gewünscht, einen anderen Namen. Klicken Sie zum Abschluss auf **Speichern**.

## **3 Sie haben noch Fragen?**

IT-Support Telefon: +49 951 863-1333 E-Mail: it-support@uni-bamberg.de